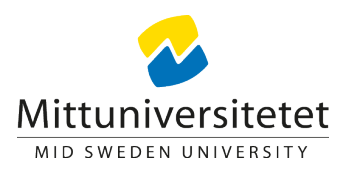

## **Ange standardteckensnitt i Word för Mac**

- 1. Klicka på "Teckensnitt" på Format-menyn" och sedan på "Teckensnitt" (i äldre versioner klickar du på "Typsnitt")
- 2. Markera de alternativ som ska användas som standardinställningar. I Mittuniversitetets mallar används Palatino Linotype i teckenstorleken 10.

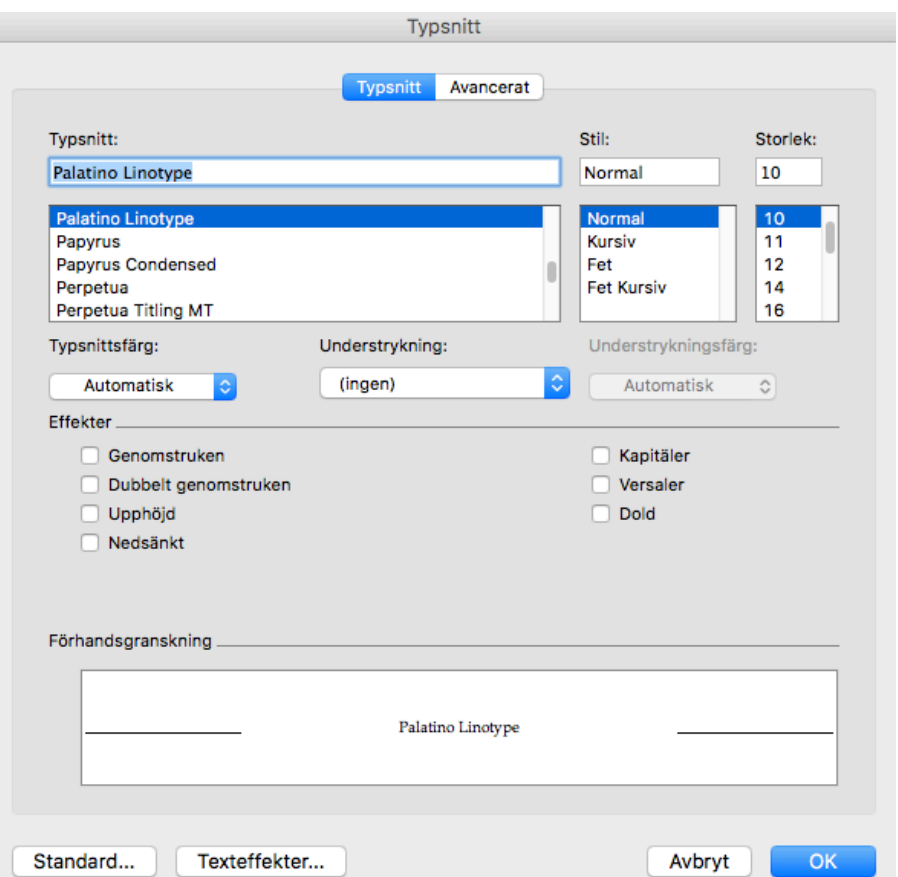

- 3. Klicka på "Standard" och välj omfattning av ändringen.
- 4. Verkställ ändringen genom att klicka på "OK".